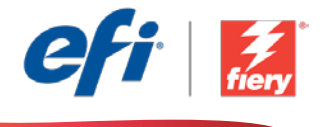

This sample workflow summary is localized in the following languages. Select your language of preference below to go to the localized content:

- [Notifications \(English US\)](#page-1-0)
- [Notificações \(Português do Brasil\)](#page-3-0)
- [Oznámení \(čeština\)](#page-5-0)
- [Meldingen \(Nederlands\)](#page-7-0)
- [Notifications \(Français\)](#page-9-0)
- [Benachrichtigungen \(Deutsch\)](#page-11-0)
- [Notifiche \(Italiano\)](#page-13-0)
- [Powiadomienia \(Polski\)](#page-15-0)
- [Уведомления \(русский\)](#page-17-0)
- [Notificaciones \(Español\)](#page-19-0)
- [Bildirimler \(Türkçe\)](#page-21-0)
- 通知 ([日本語](#page-23-0))
- 알림([한국어](#page-25-0))
- [通知\(简体中文\)](#page-27-0)
- 通知 ([繁體中文](#page-29-0))

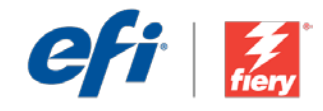

# <span id="page-1-0"></span>**Notifications**

Workflow level:

Intermediate

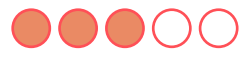

Requirements to use:

- Fiery® JobFlow™
- External Fiery server, or embedded Fiery server with Fiery Productivity Package
- Configure the notifications' recipient to be other than Admin
- Specify your input and output locations

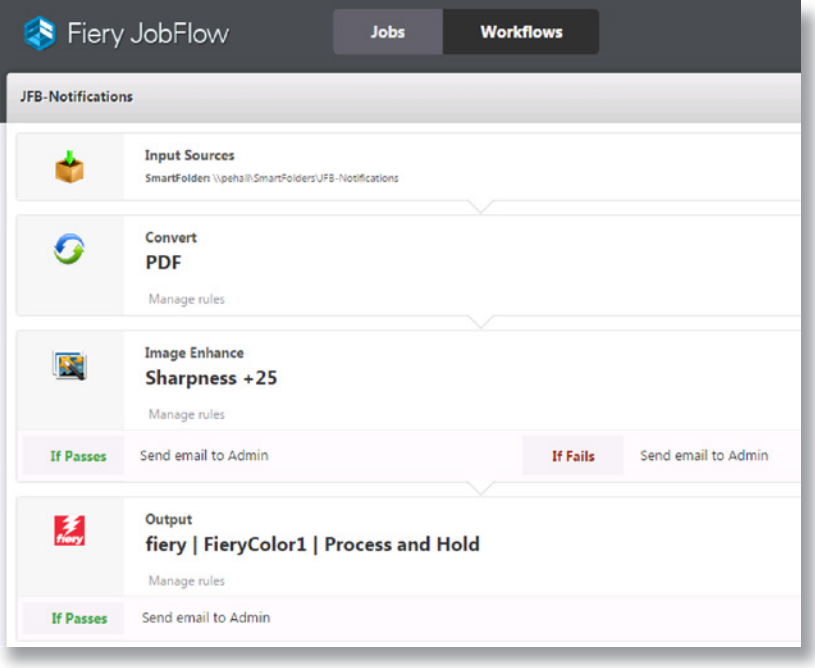

### Business scenario:

- You have a critical job by a demanding customer that requires image quality enhancements and is on a very tight delivery schedule
- You want to be notified in case the job fails certain processing steps

#### Benefit:

- Set up notifications to define exactly what you want to be notified about
- Immediately identify issues on critical jobs so you can act on them quickly, even if you aren't physically at the print shop

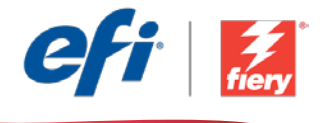

#### If you want to recreate this workflow by yourself, follow the steps below:

You need to create a Fiery Image Enhance Visual Editor preset to use in this workflow. Open Fiery Image Enhance Visual Editor in Fiery Command WorkStation® and create a preset to sharpen images. Name the template *JFB-Sharpen Images* and save. For additional information, refer to the step-by-step manual [Enhance image quality of pictures with Fiery Image Enhance Visual Editor](http://www.efi.com/library/efi/documents/639/fs200_how_to_ieve_en_us.zip) (English only).

Note: Fiery JobFlow will automatically detect the presets created with Fiery Image Enhance Visual Editor when used on the same system where JobFlow is installed.

- 1. Click + Create New Workflow icon to create a new workflow.
- 2. Enter a name for the workflow. For this example, type *JFB-Notifications*, then click Create. By default, the workflow contains the Input Sources, Convert, and Output modules. Specify the input and output locations.
- 3. Click + Add in the *Convert* module and add the *Image Enhance* module.
- 4. In the *Image Enhance* module, select the Image Enhance Settings preset *JFB-Sharpness +25* and click Add.
- 5. Click on Manage Rules. Add the following rule and save.
	- *• If Image Enhance Passes then Send email to Admin.*
	- *• If Image Enhance Failes then Send email to Admin.*
- 6. In the *Output* module click Manage Rules. Add the following rule and save.
	- *• If Output Passes then Send email to Admin.*
- 7. The workflow is now ready for job submission. To test the workflow you can use the sample file provided: *FS200\_FGS\_flyer.pdf.* Or use your own file.

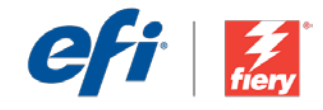

# <span id="page-3-0"></span>Notificações

Nível de fluxo de trabalho: Intermediário

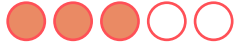

Requisitos para uso:

- Fiery® JobFlow™
- Servidor Fiery externo ou servidor Fiery incorporado com Fiery Productivity Package
- Configure o destinatário das notificações para ser diferente de Administrador
- Especifique seus locais de entrada e saída

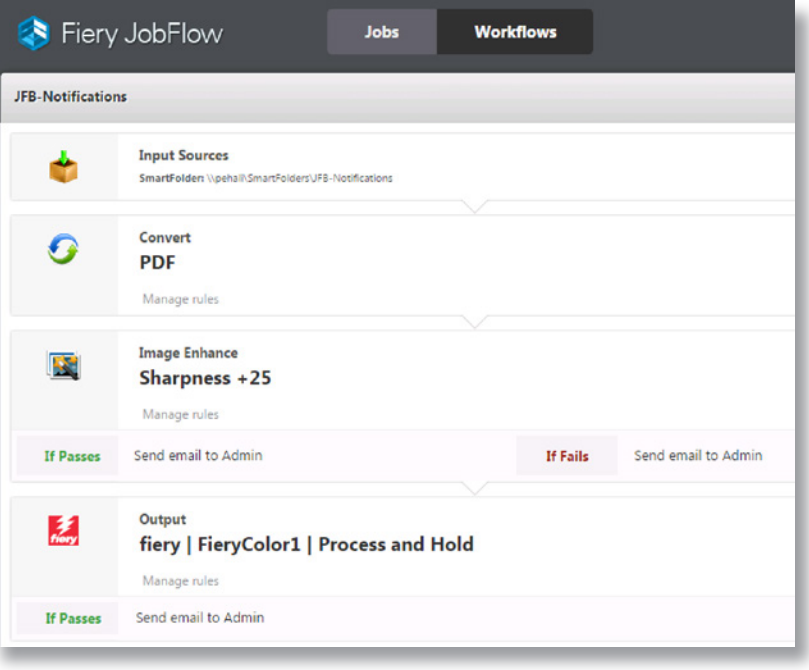

## Cenário de negócios:

- Você tem um trabalho crítico de um cliente exigente, que requer melhorias de qualidade de imagem e tem um cronograma de entrega muito apertado
- Você quer ser notificado em caso de falha do trabalho em determinadas etapas de processamento

### Benefício:

- Configure notificações para definir exatamente sobre o que você quer ser notificado
- identifique imediatamente problemas de trabalhos críticos para que você possa agir em relação a eles rapidamente, mesmo se não estiver fisicamente na gráfica

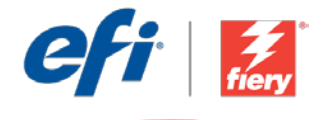

#### Se você desejar recriar esse fluxo de trabalho por si mesmo, siga as etapas abaixo:

Você precisa criar uma predefinição do Fiery Image Enhance Visual Editor para usar neste fluxo de trabalho. Abra o Fiery Image Enhance Visual Editor no Fiery Command WorkStation® e crie uma predefinição para tornar as imagens mais nítidas. Nomeie o modelo como *JFB-Sharpen Images* e salve-o. Para obter informações adicionais, consulte o manual passo a passo Enhance image [quality of pictures with Fiery Image Enhance Visual Editor](http://www.efi.com/library/efi/documents/639/fs200_how_to_ieve_en_us.zip) (Melhorar qualidade da imagem de fotos com o Fiery Image Enhance Visual Editor) (apenas em inglês).

Nota: O Fiery JobFlow detectará automaticamente as predefinições criadas com o Fiery Image Enhance Visual Editor quando usado no mesmo sistema em que o JobFlow está instalado.

- 1. Clique no ícone + Criar novo fluxo de trabalho para criar um novo fluxo de trabalho.
- 2. Digite um nome para o fluxo de trabalho. Para este exemplo, digite *JFB-Notifications* e clique em Criar. Por padrão, o fluxo de trabalho contém os módulos Origens da entrada, Converter e Saída. Especifique os locais de entrada e de saída.
- 3. Clique em + Adicionar no módulo *Convert* e adicione o módulo *Image Enhance*.
- 4. No módulo *Image Enhance*, selecione a predefinição Configurações de aperfeiçoamento de imagem *JFB-Sharpness +25* e clique em Adicionar.
- 5. Clique em Gerir regras. Adicione a regra a seguir e salve-a.
	- *• Se Image Enhance passa Então enviar e-mail para Admin.*
	- *• Se Image Enhance falha Então enviar e-mail para Admin.*
- 6. No módulo *Saída*, clique em Gerir regras. Adicione a regra a seguir e salve-a.
	- *• Se Saída passa Então enviar e-mail para Admin.*
- 7. Agora o fluxo de trabalho está pronto para o envio de trabalhos. Para testar o fluxo de trabalho que você pode usar o arquivo de exemplo fornecido: *FS200\_FGS\_flyer.pdf.* Ou então, use seu próprio arquivo.

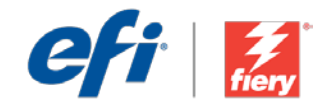

## <span id="page-5-0"></span>Oznámení

Úroveň pracovního postupu: Střední

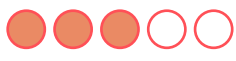

Požadavky na používání:

- Fiery® JobFlow™
- Externí server Fiery nebo server Fiery s balíčkem Fiery Productivity Package
- Nakonfigurujte jiného příjemce oznámení než Správce
- Určete umístění vstupu a výstupu

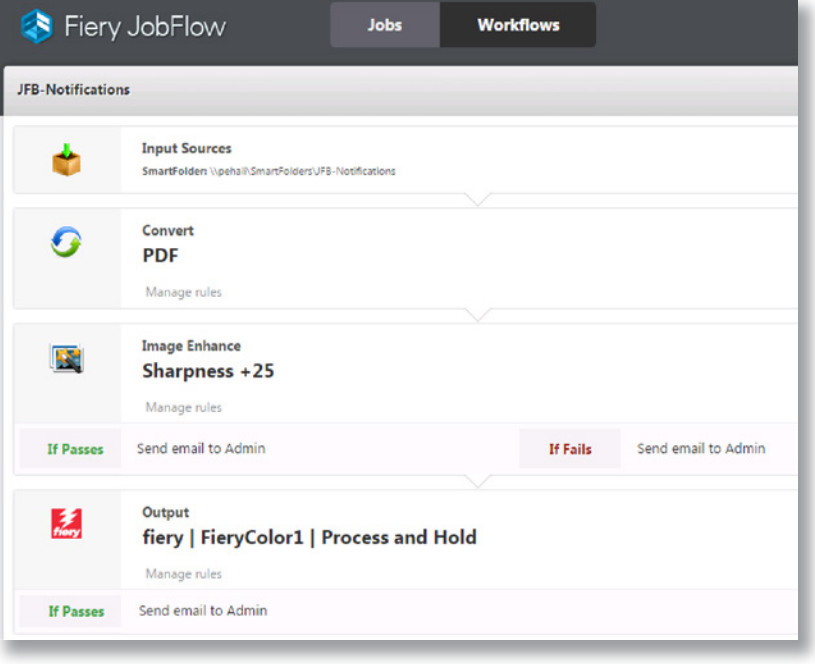

### Pracovní scénář:

- Máte důležitou úlohu od náročného zákazníka, který vyžaduje vylepšení kvality obrazu a má velmi těsný termín splnění
- Chcete dostat upozornění v případě, že úloha úspěšně neprojde některými kroky zpracování

## Výhoda:

- Nastavte oznámení tak, aby přesně definovala, na co chcete být upozornění
- Ihned určete problémy s důležitými úlohami, abyste mohli rychle začít jednat, i když nejste přímo přítomni v tiskové prodejně

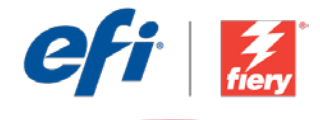

#### Pokud chcete pracovní postup znovu vytvořit sami, postupujte takto:

Je nutné vytvořit předvolbu Fiery Image Enhance Visual Editor pro použití v tomto pracovním postupu. Otevřete aplikaci Fiery Image Enhance Visual Editor ve Fiery Command WorkStation® a vytvořte předvolbu pro vyostření obrazu. Šablonu pojmenujte *JFB-Sharpen Images* a uložte. Další informace získáte v podrobné příručce Enhance image quality of pictures with Fiery Image [Enhance Visual Editor](http://www.efi.com/library/efi/documents/639/fs200_how_to_ieve_en_us.zip) (Vylepšení kvality obrázků pomocí aplikace Fiery Image Enhance Visual Editor) (pouze v angličtině).

Poznámka: Aplikace Fiery JobFlow automaticky rozpozná předvolby vytvořené v aplikaci Fiery Image Enhance Visual Editor při použití ve stejném systému, ve kterém je nainstalovaná aplikace JobFlow.

- 1. Kliknutím na ikonu + Vytvořit nový pracovní postup vytvořte nový pracovní postup.
- 2. Zadejte název pracovního postupu. V tomto příkladu zadejte *JFB-Notifications* a potom klikněte na tlačítko Vytvořit. Pracovní postup ve výchozím nastavení obsahuje moduly Zdroje vstupu, Convert a Výstup. Určete umístění vstupu a výstupu.
- 3. Klikněte na tlačítko + Přidat v modulu *Convert* a přidejte modul *Image Enhance*.
- 4. V modulu *Image Enhance* vyberte předvolbu Nastavení vylepšení obrazu *JFB-Sharpness +25* a klikněte na tlačítko Přidat.
- 5. Klikněte na tlačítko Správa pravidel. Přidejte následující pravidlo a úlohu uložte.
	- *• Při úspěchu Image Enhance odeslat e-mail uživateli Správce.*
	- *• Při neúspěchu Image Enhance odeslat e-mail uživateli Správce.*
- 6. V modulu *Output* klikněte na Správa pravidel. Přidejte následující pravidlo a úlohu uložte.
	- *• Při úspěchu modulu Output odeslat e-mail uživateli Správce.*
- 7. Pracovní postup je nyní připravený k odeslání úlohy. Pokud chcete pracovní postup otestovat, můžete použít poskytnutý zdrojový soubor: *FS200\_FGS\_flyer.pdf.* Případně použijte vlastní soubor.

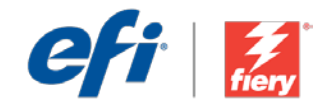

# <span id="page-7-0"></span>Meldingen

Workflow-niveau:

Gemiddeld

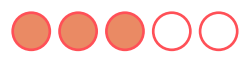

Voorwaarden voor gebruik:

- Fiery® JobFlow™
- Externe Fiery-server, of ingesloten Fiery-server met Fiery Productivity Package
- Stel de ontvanger van de meldingen in op iemand anders dan Admin
- Geef de in- en uitvoerlocaties op

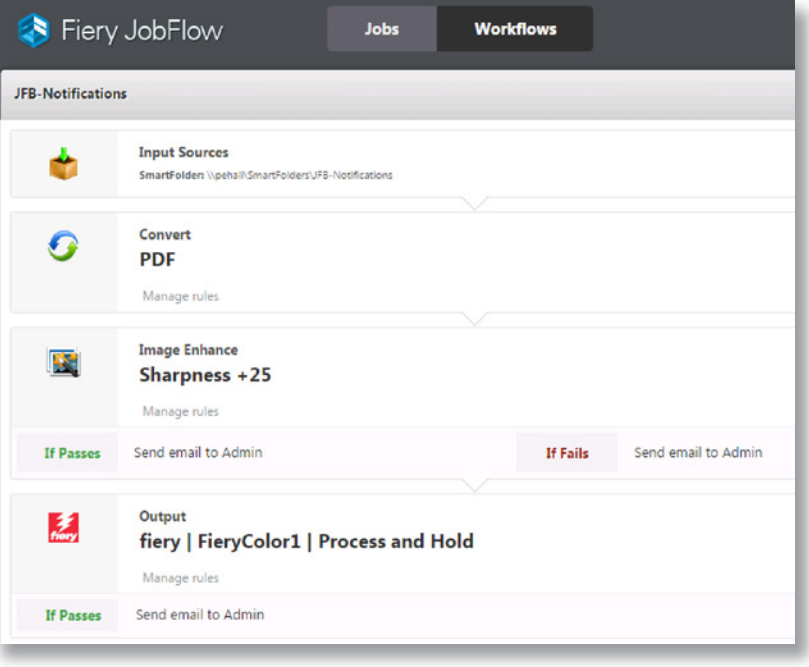

## Bedrijfsscenario:

- U hebt een kritieke taak van een veeleisende klant die verbeteringen van de beeldkwaliteit vereisten en waarvan het afleverschema heel strak is
- U wilt een melding ontvangen wanneer bepaalde verwerkingsstappen in de taak mislukken

## Voordeel:

- Stel meldingen in om precies aan te geven waarover u een melding wilt ontvangen
- Identificeer direct problemen voor kritieke taken zodat u daar snel op kunt reageren, zelfs wanneer u niet zelf in de drukkerij aanwezig bent

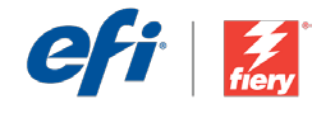

#### Ga als volgt te werk als u deze workflow wilt nabootsen:

U moet een Fiery Image Enhance Visual Editor voorkeuze maken voor gebruik in deze workflow. Open Fiery Image Enhance Visual Editor in Fiery Command WorkStation® en maak een voorkeuze om afbeeldingen te verscherpen. Noem het sjabloon *JFB-Afbeeldingen verscherpen* en sla op. Zie voor aanvullende informatie de stap-voor-stap handleiding [Enhance image quality of pictures](http://www.efi.com/library/efi/documents/639/fs200_how_to_ieve_en_us.zip)  [with Fiery Image Enhance Visual Editor](http://www.efi.com/library/efi/documents/639/fs200_how_to_ieve_en_us.zip) (alleen Engels).

Opmerking: Fiery JobFlow detecteert automatisch de voorkeuzen die gemaakt zijn met Fiery Image Enhance Visual Editor wanneer dit op hetzelfde systeem wordt gebruikt waarop JobFlow is geïnstalleerd.

- 1. Klik op het pictogram + Nieuwe workflow maken om een nieuwe workflow te maken.
- 2. Voer een naam in voor de workflow. Typ voor dit voorbeeld *JFB-Notifications* en klik op Maken. Standaard bevat de workflow de modules Invoerbronnen, Converteren en Uitvoer. Geef de in- en uitvoerlocaties op.
- 3. Klik op + Toevoegen in de module *Convert* en voeg de module *Image Enhance* toe.
- 4. Selecteer in de module *Image Enhance* de voorkeuze Image Enhance Settings *JFB-Sharpness +25* en klik op Toevoegen.
- 5. Klik op Regels beheren. Voeg de volgende regel toe en sla deze op.
	- *• Als Image Enhance geslaagd dan E-mail verzenden naar Beheerder.*
	- *• Als Image Enhance mislukt dan E-mail verzenden naar Beheerder.*
- 6. Klik in de module *Uitvoer* op Regels beheren. Voeg de volgende regel toe en sla deze op.
	- *• Als Uitvoer geslaagd dan E-mail verzenden naar Beheerder.*
- 7. De workflow is nu klaar voor taakverzending. Voor het testen van de workflow kunt u het meegeleverde voorbeeldbestand gebruiken: *FS200\_FGS\_flyer.pdf.* Of gebruik uw eigen bestand.

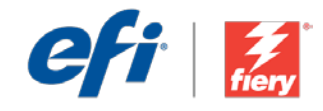

# <span id="page-9-0"></span>**Notifications**

Niveau de flux de production Intermédiaire

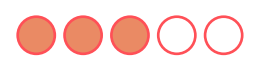

Prérequis :

- Fiery® JobFlow™
- Serveur Fiery externe ou serveur Fiery intégré avec le Fiery Productivity Package
- Configurer un destinataire différent d'Admin pour les notifications
- Spécifier les emplacements d'entrée et de sortie

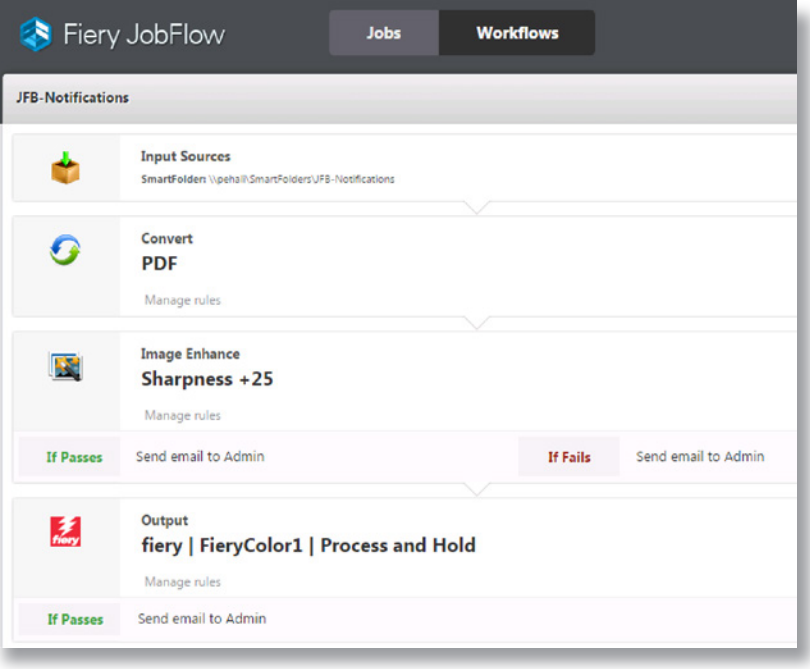

## Scénario :

- Vous devez vous occuper d'une tâche particulièrement importante pour un client très exigeant. Cette tâche implique d'améliorer la qualité des images tout en respectant des délais de livraison très serrés.
- Vous voulez recevoir une notification si certaines étapes échouent au cours du traitement de la tâche.

### Avantages :

- Configurer des notifications pour suivre uniquement ce qui vous intéresse
- Identifier immédiatement les problèmes qui affectent les tâches critiques de façon à pouvoir agir rapidement, même si vous n'êtes pas sur place

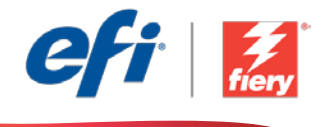

#### Pour recréer vous-même ce flux de production, suivez les étapes suivantes :

Vous devez créer un préréglage Fiery Image Enhance Visual Editor à utiliser dans ce flux de production. Ouvrez Fiery Image Enhance Visual Editor dans Fiery Command WorkStation® et créez un préréglage pour rendre les images plus nettes. Nommez le modèle *JFB-Sharpen Images*, puis enregistrez-le. Pour plus d'informations, reportez-vous au manuel [Amélioration](http://www.efi.com/library/efi/documents/639/fs200_how_to_ieve_en_us.zip) de la [qualité picturale des images avec Fiery Image Enhance Visual Editor](http://www.efi.com/library/efi/documents/639/fs200_how_to_ieve_en_us.zip) (en anglais uniquement).

Remarque : Fiery JobFlow détectera automatiquement les préréglages créés avec Fiery Image Enhance Visual Editor s'ils sont utilisés sur un système où JobFlow est également installé.

- 1. Cliquez sur l'icône + Créer un nouveau flux de production pour créer un nouveau flux de production.
- 2. Entrez un nom pour le flux de production. Pour cet exemple, entrez *JFB-Notifications*, puis cliquez sur Créer. Par défaut, le flux de production contient les modules Sources d'entrée, Convert et Sortie. Spécifiez les emplacements d'entrée et de sortie.
- 3. Cliquez sur + Ajouter dans le module *Convert*, puis ajoutez le module *Image Enhance*.
- 4. Dans le module *Image Enhance*, sélectionnez le préréglage des paramètres Image Enhance *JFB-Sharpness +25*, puis cliquez sur Ajouter.
- 5. Cliquez sur Gérer les règles. Ajoutez la règle suivante et enregistrez.
	- *• Si Image Enhance OK Alors Envoyer e-mail à Admin.*
	- *• Si Image Enhance Echec Alors Envoyer e-mail à Admin.*
- 6. Dans le module *Sortie*, cliquez sur Gérer les règles. Ajoutez la règle suivante et enregistrez.
	- *• Si Sortie OK Alors Envoyer e-mail à Admin.*
- 7. Le flux de production est maintenant prêt pour la soumission de tâches. Pour tester le flux de production, vous pouvez utiliser le fichier d'exemple fourni : *FS200\_FGS\_flyer.pdf.* Vous pouvez également utiliser votre propre fichier.

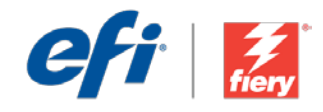

## <span id="page-11-0"></span>Benachrichtigungen

Workflow-Ebene: Mittleres Niveau  $\bigcirc$ 

Voraussetzungen für die Verwendung:

- Fiery® JobFlow™
- Externer Fiery-Server oder eingebetteter Fiery-Server mit Fiery Productivity Package
- Konfigurieren Sie nicht den Administrator, sondern einen anderen Benutzer als Empfänger der Benachrichtigungen
- Ein- und Ausgabestellen festlegen

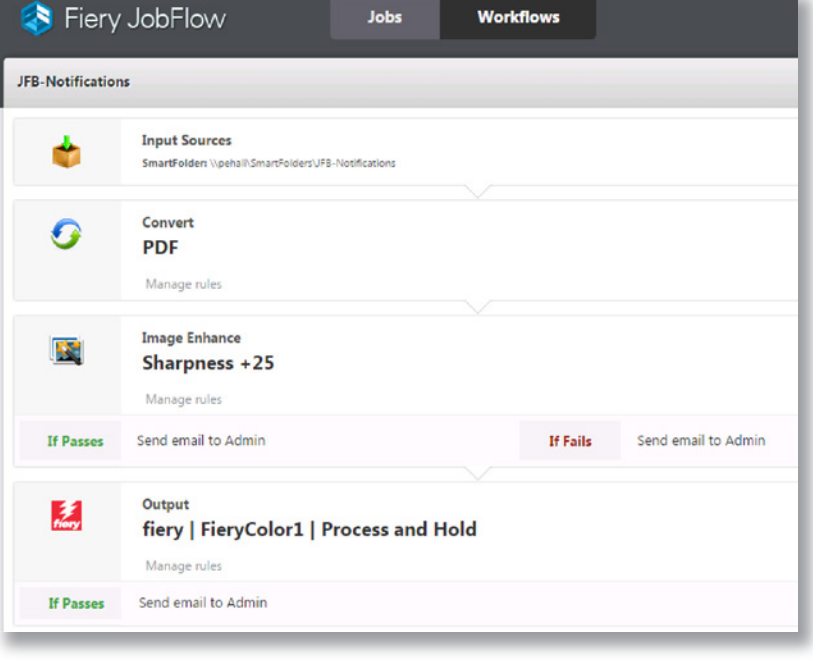

### Geschäftsszenario:

- Sie haben von einem wichtigen Kunden einen dringenden Auftrag erhalten, bei dem anspruchsvolle Verbesserungen hinsichtlich der Bildqualität erforderlich sind
- Sie möchten automatisch benachrichtigt werden, falls während der Verarbeitung ein Fehler auftreten sollte

### Vorteil:

- Sie können selbst festlegen, bei welcher Art von Vorfällen Sie eine Benachrichtigung erhalten möchten
- Sie können sofort reagieren und geeignete Maßnahmen zur Abhilfe einleiten, auch wenn Sie gerade nicht persönlich in der Druckerei anwesend sind

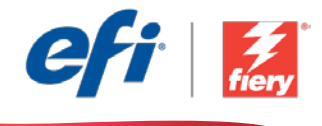

#### Führen Sie die Schritte unten aus, wenn Sie diesen Workflow noch einmal selbst erstellen möchten:

Sie müssen für den Fiery Image Enhance Visual Editor eine Vorgabe erstellen, die in diesem Workflow verwendet wird. Öffnen Sie den Fiery Image Enhance Visual Editor in der Fiery Command WorkStation® und erstellen Sie eine Vorgabe zum Korrigieren der Bildschärfe. Speichern Sie die Vorlage unter dem Namen *JFB-Bildschärfe korrigieren*. Weitere Informationen finden Sie in der Schritt-für-Schritt-Anleitung [Optimierung der Bildqualität mit Fiery Image Enhance Visual Editor](http://www.efi.com/library/efi/documents/639/fs200_how_to_ieve_en_us.zip) (nur auf Englisch).

Hinweis: Fiery JobFlow erkennt die mit dem Fiery Image Enhance Visual Editor erstellten Vorgaben automatisch, wenn die Anwendung auf dem gleichen System installiert ist wie JobFlow.

- 1. Klicken Sie auf das Symbol + Neuen Workflow erstellen, um den Erstellvorgang für einen neuen Workflow zu starten.
- 2. Geben Sie einen Namen für den Workflow ein. Geben Sie in diesem Beispiel *JFB-Notifications* ein und klicken Sie auf Erstellen. Der Workflow enthält standardmäßig die Module "Eingabequellen", "Konvertieren" und "Ausgabe". Geben Sie die Ein- und Ausgabestellen an.
- 3. Klicken Sie im Modul *Convert* auf + Hinzufügen und fügen Sie das Modul *Image Enhance* hinzu.
- 4. Wählen Sie im Modul *Image Enhance* die Vorgabe *JFB-Schärfe +25* mit den Einstellungen zur Bildoptimierung und klicken Sie auf Hinzufügen.
- 5. Klicken Sie auf Regeln verwalten. Fügen Sie die folgende Regel hinzu und speichern Sie den Vorgang.
	- *• E-Mail an Admin senden, wenn Image Enhance erfolgreich war.*
	- *• E-Mail an Admin senden, wenn Image Enhance fehlgeschlagen ist.*
- 6. Klicken Sie im Modul *Ausgabe* auf Regeln verwalten. Fügen Sie die folgende Regel hinzu und speichern Sie den Vorgang.
	- *• E-Mail an Admin senden, wenn Ausgabe erfolgreich war.*
- 7. Der Workflow ist jetzt zur Auftragsübergabe bereit. Um den Workflow zu testen, können Sie die mitgelieferte Beispieldatei verwenden: *FS200\_FGS\_flyer.pdf.* Sie können auch Ihre eigene Datei verwenden.

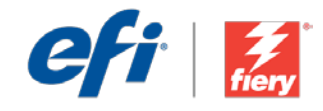

# <span id="page-13-0"></span>**Notifiche**

Livello di flusso di lavoro: Medio

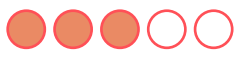

Requisiti per l'uso:

- Fiery® JobFlow™
- Server Fiery esterno o server Fiery integrato con Fiery Productivity Package
- Configurare il destinatario delle notifiche in modo che sia diverso dall'amministratore
- Specificare i percorsi di origine e uscita

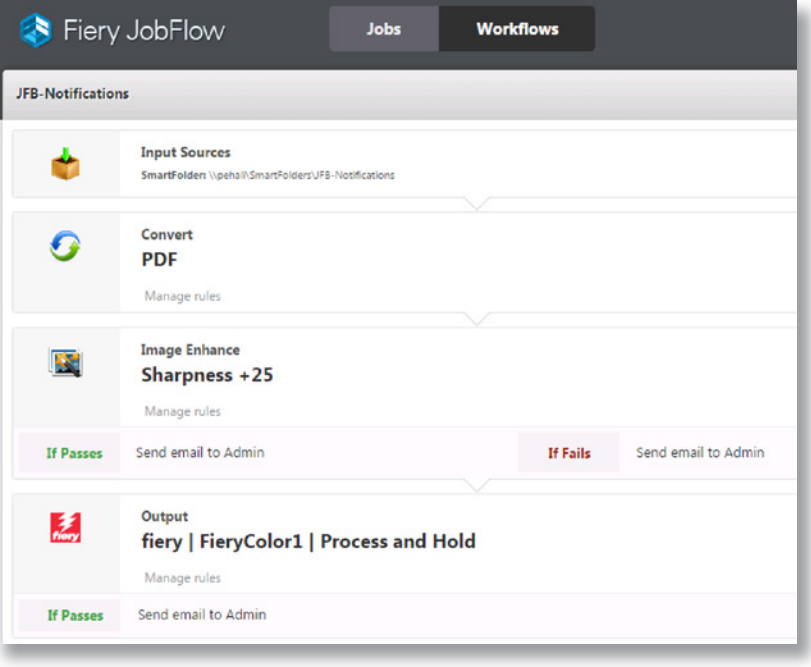

### Situazione:

- Un lavoro importante di un cliente esigente richiede l'ottimizzazione della qualità di immagine e impone tempi di consegna molto serrati
- Si desidera ricevere notifiche qualora il lavoro non ottenga esito positivo in certi passaggi del processo di elaborazione

## Vantaggio:

- Consente di configurare le notifiche per definire esattamente gli aspetti per cui si desidera ricevere le notifiche
- Consente di identificare immediatamente problemi relativi a lavori critici in modo da poter reagire rapidamente anche se non si è fisicamente presenti nella stamperia

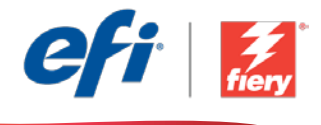

#### Se si desidera ricreare questo flusso di lavoro, attenersi alla seguente procedura:

È necessario creare una preimpostazione Fiery Image Enhance Visual Editor da utilizzare nel flusso di lavoro. Aprire Fiery Image Enhance Visual Editor in Fiery Command WorkStation® e creare una preimpostazione per rendere più nitide le immagini. Assegnare al modello il nome *JFB-Sharpen Images* e salvarlo. Per ulteriori informazioni, consultare il manuale passo passo [Enhance image](http://www.efi.com/library/efi/documents/639/fs200_how_to_ieve_en_us.zip) [quality of pictures with Fiery Image Enhance Visual Editor](http://www.efi.com/library/efi/documents/639/fs200_how_to_ieve_en_us.zip) (disponibile solo in inglese).

Nota: Fiery JobFlow rileverà automaticamente le preimpostazioni create con Fiery Image Enhance Visual Editor se viene utilizzato nello stesso sistema in cui è installato JobFlow.

- 1. Fare clic sull'icona + Crea nuovo flusso di lavoro per creare un nuovo flusso di lavoro.
- 2. Inserire un nome per il flusso di lavoro. Per questo esempio, digitare *JFB-Notifications,* quindi fare clic su Crea. Per impostazione predefinita, il flusso di lavoro contiene i moduli Origine di input, Convert e Uscita. Specificare i percorsi di origine e uscita.
- 3. Fare clic su + Aggiungi nel modulo *Convert* e aggiungere il modulo *Image Enhance*.
- 4. Nel modulo *Image Enhance*, selezionare la preimpostazione delle impostazioni di Image Enhance *JFB-Sharpness +25* e fare clic su Aggiungi.
- 5. Fare clic su Gestione regole. Aggiungere la seguente regola e salvare.
	- *• Se Image Enhance passa, allora invia e-mail a Ammin.*
	- *• Se Image Enhance non passa, allora invia e-mail a Ammin.*
- 6. Nel modulo *Uscita* fare clic su Gestione regole. Aggiungere la seguente regola e salvare.
	- *• Se Uscita passa, allora invia e-mail a Ammin.*
- 7. Il flusso di lavoro è ora pronto per l'inoltro del lavoro. Per testare il flusso di lavoro, è possibile usare il file di esempio fornito: *FS200\_FGS\_flyer.pdf.* In alternativa è possibile utilizzare un proprio file.

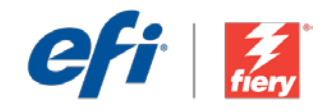

## <span id="page-15-0"></span>Powiadomienia

Poziom kolejności zadań: Średnio zaawansowany

Zalecenia dotyczące używanych narzędzi:

- Fiery® JobFlow™
- Zewnętrzny serwer Fiery lub wbudowany serwer Fiery z oprogramowaniem Fiery Productivity Package
- Skonfiguruj odbiorcę powiadomień innego niż administrator
- Zdefiniuj lokalizacje wejściowe i wyjściowe

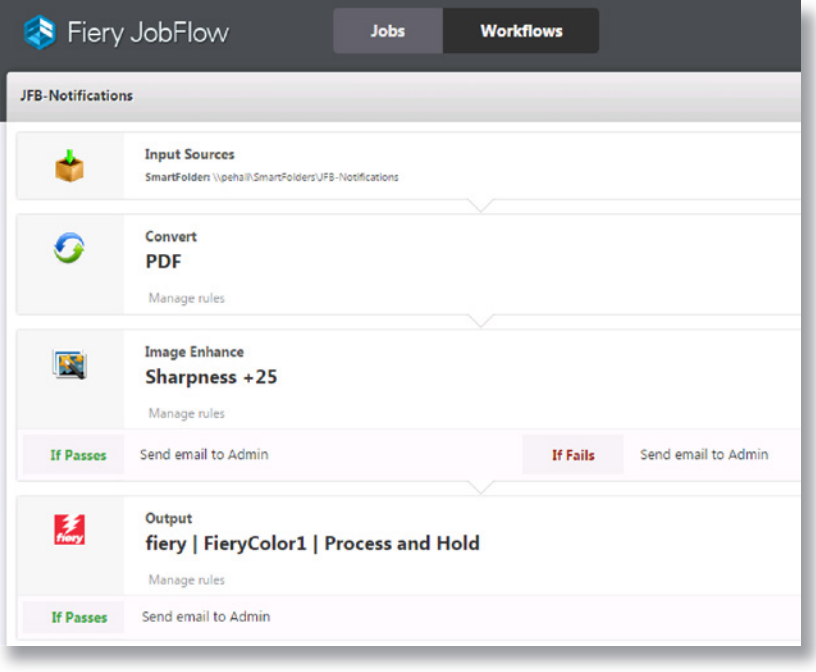

## Scenariusz biznesowy:

- Pracujesz nad bardzo ważnym zadaniem od wymagającego klienta, który życzy sobie poprawienia jakości obrazów. Dodatkowo termin realizacji tego zadania jest bardzo krótki.
- Chcesz otrzymać powiadomienie, jeżeli zadanie nie przejdzie określonych etapów procesu przetwarzania.

## Korzyści:

- Konfigurujesz powiadomienia, określając dokładnie, w jakiej sytuacji chcesz je otrzymać.
- Możesz natychmiast zidentyfikować problemy dotyczące priorytetowych zadań i szybko podjąć odpowiednie działania, nawet wtedy, gdy znajdujesz się poza drukarnią.

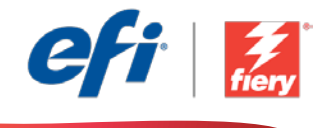

#### Aby samodzielnie odtworzyć opisaną kolejność zadań, postępuj zgodnie z poniższą instrukcją:

Najpierw musisz utworzyć ustawienie wstępne aplikacji Fiery Image Enhance Visual Editor, które będzie używane w ramach tej kolejności zadań. Uruchom aplikację Fiery Image Enhance Visual Editor z poziomu programu Fiery Command WorkStation® i utwórz ustawienie wstępne wyostrzania obrazów. Nadaj szablonowi nazwę *JFB-Wyostrz obrazy* i zapisz go. Dodatkowe informacje można znaleźć w instrukcji obsługi "krok po kroku" Enhance image quality [of pictures with Fiery Image Enhance Visual Editor \(Poprawianie jakości obrazów w](http://www.efi.com/library/efi/documents/639/fs200_how_to_ieve_en_us.zip) aplikacji Fiery [Image Enhance Visual Editor\)](http://www.efi.com/library/efi/documents/639/fs200_how_to_ieve_en_us.zip) (tylko w języku angielskim).

Uwaga: Aplikacja Fiery JobFlow automatycznie wykryje ustawienia wstępne utworzone za pomocą aplikacji Fiery Image Enhance Visual Editor, pod warunkiem, że program ten będzie znajdować się w tym samym systemie, w którym zainstalowano aplikację JobFlow.

- 1. Kliknij ikonę + Utwórz nową kolejność zadań, aby utworzyć nową kolejność zadań.
- 2. Wpisz nazwę kolejności zadań. Na potrzeby tego ćwiczenia wpisz *JFB-Notifications* i kliknij przycisk Utwórz. Domyślnie kolejność zadań składa się z modułów Źródła danych wejściowych, Convert oraz Wydruk. Zdefiniuj lokalizacje wejściowe i wyjściowe.
- 3. Kliknij przycisk + Dodaj dostępny w module *Convert*, a następnie dodaj moduł *Image Enhance*.
- 4. W module *Image Enhance* wybierz ustawienie wstępne z nastawami poprawiania obrazu *JFB-Ostrość +25* i kliknij przycisk Dodaj.
- 5. Kliknij przycisk Zarządzaj regułami. Dodaj reguły podane poniżej i zapisz.
	- *• Jeżeli przejdzie Image Enhance, to wyślij e-mail do administratora.*
	- *• Jeżeli nie przejdzie Image Enhance, to wyślij e-mail do administratora.*
- 6. W module *Wydruk* kliknij przycisk Zarządzaj regułami. Dodaj reguły podane poniżej i zapisz.
	- *• Jeżeli przejdzie Wydruk, to wyślij e-mail do administratora.*
- 7. Kolejność zadań jest teraz gotowa do przesyłania zadań. Aby przetestować działanie kolejności zadań, możesz użyć dostarczonego przykładowego pliku: *FS200\_FGS\_flyer.pdf.* Możesz też skorzystać z własnego pliku.

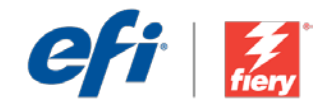

## <span id="page-17-0"></span>**Уведомления**

**Уровень рабочего процесса**

Средний

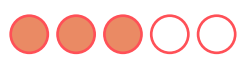

**Требования к использованию**

- Fiery® JobFlow™.
- Внешний сервер Fiery Server или встроенный Fiery Server с Fiery Productivity Package.
- Укажите в качестве получателя уведомлений пользователя, не являющегося администратором.
- Укажите местоположения входных и выходных данных.

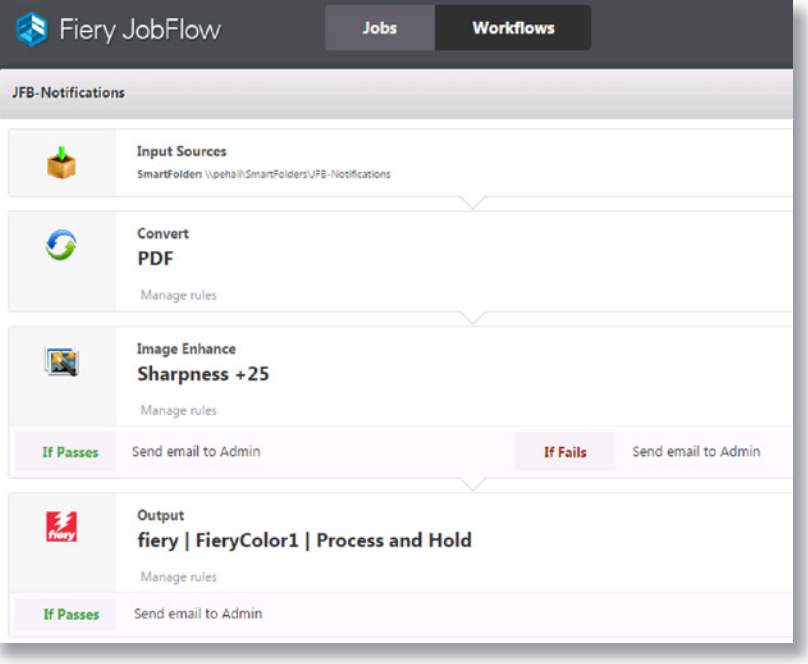

### **Бизнес-сценарий**

- Требовательный клиент просит улучшить качество изображения, при этом срок сдачи задания наступит очень скоро.
- Вам необходимо получать уведомления, если задание не проходит тот или иной этап.

### **Преимущества**

- Настройка уведомлений с точным определением того, о чем следует сообщать.
- Мгновенное обнаружение проблем с критически важными заданиями, позволяющее вам оперативно реагировать, даже если вы не находитесь в этот момент в типографии.

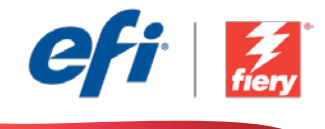

#### **Если вы хотите создать этот рабочий процесс самостоятельно, следуйте инструкциям ниже.**

Создайте набор настроек Fiery Image Enhance Visual Editor для использования в этом рабочем процессе. Откройте Fiery Image Enhance Visual Editor в Fiery Command WorkStation® и создайте набор настроек для повышения четкости изображений. Сохраните шаблон под именем *JFB-Sharpen*  **Images**. Дополнительные сведения см. в пошаговом руководстве Улучшение качества изображений [с помощью Fiery Image Enhance Visual Editor \(Enhance image quality of pictures with Fiery Image Enhance](http://www.efi.com/library/efi/documents/639/fs200_how_to_ieve_en_us.zip)  [Visual Editor\)](http://www.efi.com/library/efi/documents/639/fs200_how_to_ieve_en_us.zip) (только на английском языке).

**Примечание.** Fiery JobFlow будет автоматически обнаруживать наборы настроек, созданные в Fiery Image Enhance Visual Editor, при использовании в системе, в которой установлено приложение JobFlow.

- 1. Нажмите значок **+ Создать новый рабочий процесс** для создания нового рабочего процесса.
- 2. Введите имя рабочего процесса. В этом примере введите *JFB-Notifications*, затем нажмите **Создать**. По умолчанию рабочий процесс содержит модули «Источники входных данных», «Преобразование» и «Вывод». Укажите местоположения входных и выходных данных.
- 3. Нажмите **+ Добавить** в модуле *Convert* и модуле *Image Enhance*.
- 4. В модуле *Image Enhance* выберите набор настроек для улучшения качества изображения *JFB-Sharpness +25* и нажмите **Добавить**.
- 5. Нажмите **Управление правилами**. Добавьте следующее правило и сохраните.
	- *• Если операция Image Enhance выполнена успешно, то отправить эл. письмо администратору.*
	- *• Если произошел сбой операции Image Enhance, то отправить эл. письмо администратору.*
- 6. В модуле *Вывод* нажмите **Управление правилами**. Добавьте следующее правило и сохраните.
	- *• Если операция вывода выполнена успешно, то отправить эл. письмо администратору.*
- 7. Теперь рабочий процесс готов к отправке. Чтобы протестировать рабочий процесс, можно воспользоваться файлом-образцом: *FS200\_FGS\_flyer.pdf.* Или используйте собственный файл.

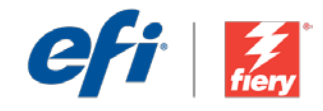

# <span id="page-19-0"></span>Notificaciones

Nivel de flujo de trabajo: Intermedio

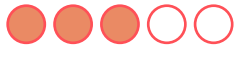

Requisitos de uso:

- Fiery® JobFlow™
- Servidor Fiery externo, o servidor Fiery interno con Fiery Productivity Package
- Configure otro destinatario para las notificaciones que no sea el administrador
- Especifique sus ubicaciones de entrada y de salida

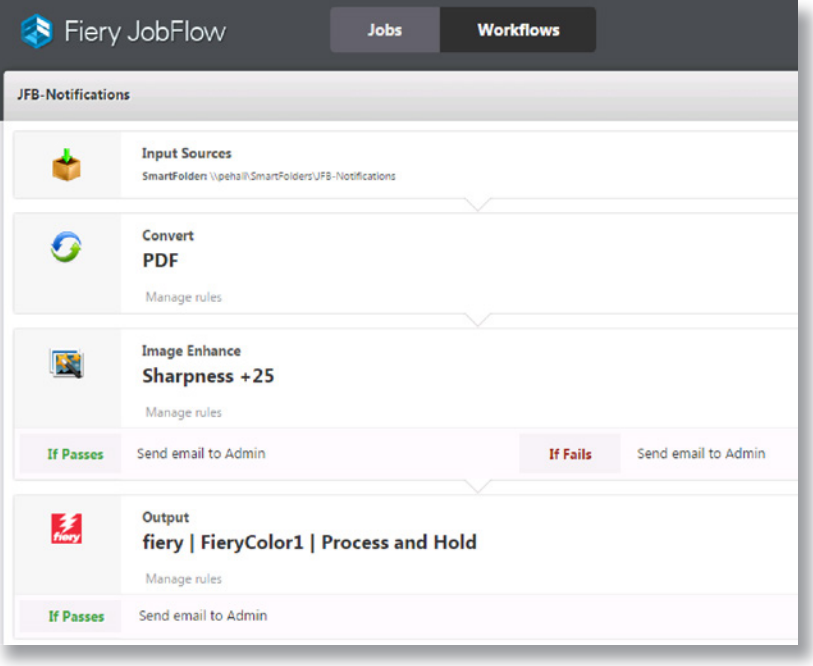

### Escenario empresarial:

- Tiene un trabajo muy importante de un cliente exigente que requiere una calidad de imagen mejorada y el plazo de entrega es muy ajustado
- Desea recibir una notificación si el trabajo no supera determinados pasos del procesamiento

### Ventaja:

- Configura las notificaciones para establecer qué tipo de información desea recibir exactamente
- Identifica de inmediato los problemas en los trabajos más importantes para que pueda reaccionar con rapidez aunque no se encuentre físicamente en la imprenta

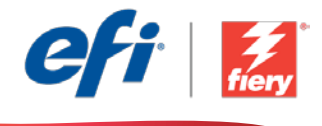

#### Si desea recrear este flujo de trabajo usted mismo, siga estos pasos:

Debe crear unos valores predefinidos de Fiery Image Enhance Visual Editor para utilizarlos en este flujo de trabajo. Abra Fiery Image Enhance Visual Editor en Fiery Command WorkStation® y cree valores predefinidos para mejorar la nitidez de las imágenes. Asigne a la plantilla el nombre *JFB-Sharpen Images* y guárdela. Para obtener información adicional, consulte el manual detallado [Mejorar la calidad de las imágenes con Fiery Image Enhance Visual Editor](http://www.efi.com/library/efi/documents/639/fs200_how_to_ieve_en_us.zip) (disponible solo en inglés).

Nota: Fiery JobFlow detectará automáticamente los valores predefinidos que se han creado con Fiery Image Enhance Visual Editor cuando se utilice en el mismo sistema donde JobFlow está instalado.

- 1. Haga clic en el icono + Crear nuevo flujo de trabajo para crear un flujo de trabajo nuevo.
- 2. Introduzca un nombre para su flujo de trabajo. En este ejemplo, teclee *JFB-Notifications* y luego haga clic en Crear. El flujo de trabajo contiene, de manera predeterminada, los módulos Orígenes de entrada, Convert y Salida. Especifique las ubicaciones de entrada y de salida.
- 3. Haga clic en + Agregar en el módulo *Convert* y añada el módulo *Image Enhance*.
- 4. En el módulo *Image Enhance*, seleccione los valores predefinidos de Image Enhance *JFB-Sharpness +25* y haga clic en Agregar.
- 5. Haga clic en Administrar reglas. Añada la regla siguiente y guárdela.
	- *• Si Image Enhance es exitoso, entonces enviar correo electrónico a Admin.*
	- *• Si Image Enhance falla, entonces enviar correo electrónico a Admin.*
- 6. En el módulo *Salida* haga clic en Administrar reglas. Añada la regla siguiente y guárdela.
	- *• Si Salida es exitoso, entonces enviar correo electrónico a Admin.*
- 7. El flujo de trabajo ya está preparado para el envío de trabajos. Para comprobar el flujo de trabajo puede utilizar el archivo de muestra que se ofrece: *FS200\_FGS\_flyer.pdf.* O bien usar su propio archivo.

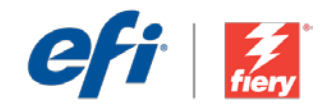

# <span id="page-21-0"></span>Bildirimler

İş akışı düzeyi: Orta Düzey  $\bigcirc$   $\bigcirc$   $\bigcirc$   $\bigcirc$ 

Kullanmak için gereklilikler:

- Fiery® JobFlow™
- Harici Fiery sunucusu veya Fiery Productivity Package yüklü tümleşik Fiery sunucusu
- Bildirimlerin alıcısını Yönetici dışında biri olacak şekilde yapılandırın
- Girdi ve çıktı konumlarınızı belirtin

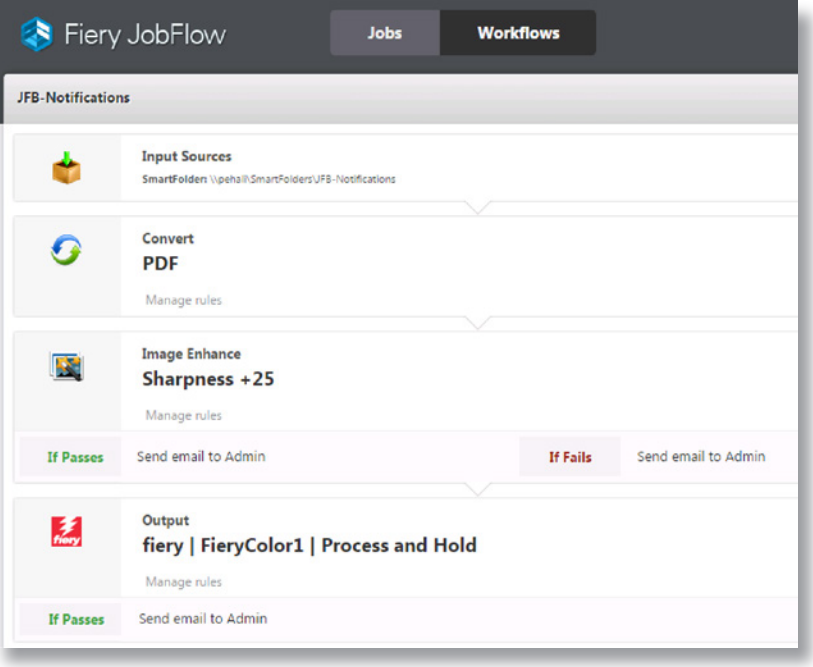

## İş senaryosu:

- Zorlu bir müşterinin görüntü kalitesi iyileştirmesi gerektiren ve teslim takvimi çok kısa olan önemli bir işi var
- Belirli işleme adımlarında iş başarısız olursa bilgilendirilmek istiyorsunuz

#### Avantaj:

- Tam olarak ne hakkında bilgilendirilmek istediğinizi tanımlamak için bildirimleri ayarlayın
- Önemli işlerde sorunları hemen tanımlayın, böylece fiziksel olarak baskı atölyesinde olmasanız bile sorunlara hızlıca müdahale edebilirsiniz

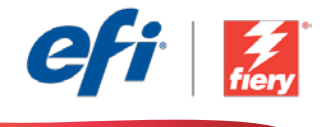

#### Bu iş akışını kendi başınıza yeniden oluşturmak istiyorsanız, aşağıdaki adımları takip edin:

Bu iş akışında kullanmak için bir Fiery Image Enhance Visual Editor ön ayarı oluşturmanız gerekiyor. Fiery Command WorkStation® içinde Fiery Image Enhance Visual Editor'ü açın ve görüntüleri keskinleştirmek için bir ön ayar oluşturun. Şablona *JFB-Görüntüleri Keskinleştir* adını verip kaydedin. Ek bilgi için, [Enhance image quality of pictures with Fiery Image Enhance](http://www.efi.com/library/efi/documents/639/fs200_how_to_ieve_en_us.zip)  [Visual Editor](http://www.efi.com/library/efi/documents/639/fs200_how_to_ieve_en_us.zip) adım adım kılavuzuna başvurun (sadece İngilizce).

Not: JobFlow'un yüklü olduğu aynı sistemde kullanıldığı zaman, Fiery JobFlow, Fiery Image Enhance Visual Editor ile oluşturulan ön ayarları otomatik olarak tespit edecektir.

- 1. Yeni bir iş akışı oluşturmak için + Yeni İş Akışı Oluştur simgesini tıklatın.
- 2. İş akışı için bir ad yazın. Bu örnek için *JFB-Notifications* yazın ve ardından Oluştur'u tıklatın. Varsayılan olarak, iş akışı Girdi Kaynakları, Convert ve Çıktı modüllerini içerir. Girdi ve çıktı konumlarını belirtin.
- 3. *Convert* modülünde + Ekle'yi tıklatın ve *Image Enhance* modülünü ekleyin.
- 4. *Image Enhance* modülünde, Image Enhance Ayarları *JFB-Keskinlik +25* ön ayarını seçin ve Ekle'yi tıklatın.
- 5. Kuralları Yönet'i tıklatın. Aşağıdaki kuralı ekleyin ve kaydedin.
	- *• Image Enhance Başarılı Olursa E-posta Gönder: Yönetici.*
	- *• Image Enhance Başarısız Olursa E-posta Gönder: Yönetici.*
- 6. *Çıktı* modülünde Kuralları Yönet'i tıklatın. Aşağıdaki kuralı ekleyin ve kaydedin.
	- *• Çıktı Başarılı Olursa E-posta Gönder: Yönetici.*
- 7. İş akışı artık iş göndermeye hazırdır. İş akışını test etmek için verilen örnek dosyayı kullanabilirsiniz: *FS200\_FGS\_flyer.pdf.* Ya da kendi dosyanızı kullanın.

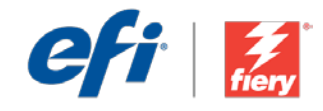

## <span id="page-23-0"></span>通知

#### ワークフロー レベル : 中級  $\bigcirc$   $\bigcirc$   $\bigcirc$   $\bigcirc$

使用するための要件 :

- Fiery® JobFlow™
- 外部 Fiery サーバー、または Fiery Productivity Package を 備えた組み込み Fiery サーバー
- 通知の受信者 ( 管理者以外 ) の 設定
- 入力および出力場所の指定

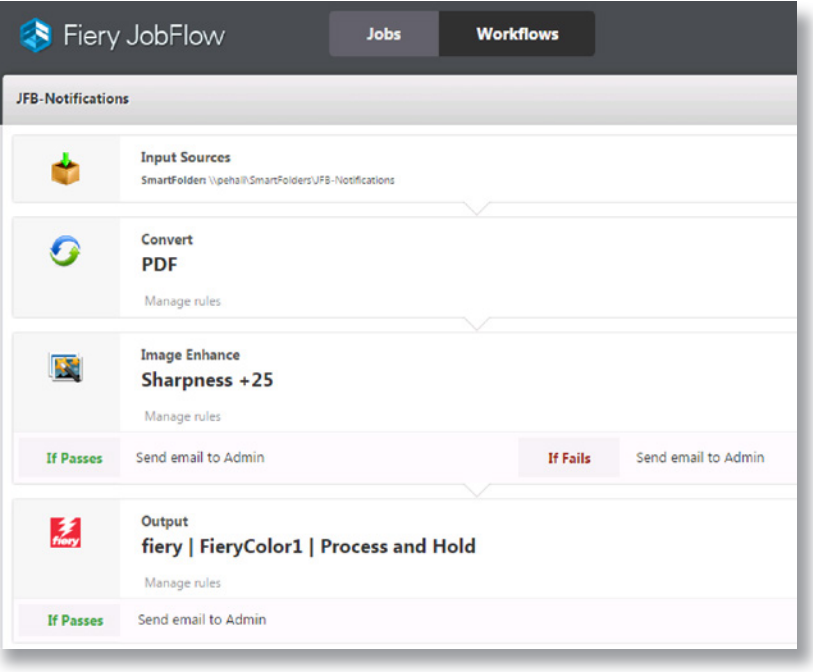

## ビジネス シナリオ :

- 要求の厳しい顧客による重要なジョブがあり、画質を向上しつつ、厳しい納期が 設定されています。
- ジョブが特定の処理手順を実行できなかった場合には、通知を受け取りたいと考 えています。

### 利点:

- 通知の設定により、どんな場合に通知を受け取るのかを厳密に定義できます。
- 実際に印刷所にいなくても、重要なジョブに関する問題をただちに確認し、迅速 に対処することができます。

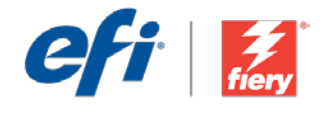

#### このワークフローを独力で作成し直す場合は、次の手順に従います。

このワークフローで使用する Fiery Image Enhance Visual Editor プリセットを作成する必要があります。 Fiery Command WorkStation® で Fiery Image Enhance Visual Editor を開き、画像のシャープ化を行 うプリセットを作成します。テンプレートに「JFB-Sharpen Images」という名前を付け、保存します。 詳細については、ステップバイステップのマニュアル『[Enhance image quality of pictures with Fiery](http://www.efi.com/library/efi/documents/639/fs200_how_to_ieve_en_us.zip)  [Image Enhance Visual Editor \(Fiery Image Enhance Visual Editor](http://www.efi.com/library/efi/documents/639/fs200_how_to_ieve_en_us.zip) を使用して写真の画質を補正する)』 (英語のみ)を参照してください。

注意: Fiery JobFlow と同じシステムにインストールされている Fiery Image Enhance Visual Editor を 使用した場合、JobFlow は、Fiery Image Enhance Visual Editor で作成されたプリセットを自動的に検 出します。

- 1. 「+ ( 新規ワークフローの作成 )」アイコンをクリックして、新しいワークフローを作成します。
- 2. ワークフローの名前を入力します。この例では、「JFB-Notifications」と入力し、「作成」をクリック します。デフォルトでは、ワークフローに入力ソース、変換、および出力モジュールが含まれています。 入力および出力の場所を指定します。
- 3. 変換モジュールで、「+ ( 追加 )」をクリックし、Image Enhance モジュールを追加します。
- 4. Image Enhance モジュールで、高品位イメージ画像設定プリセット「JFB-Sharpness +25」を選択し、 「追加」をクリックします。
- 5. 「ルール管理」をクリックします。次のルールを追加して保存します。
	- Image Enhance が合格した場合、管理者に E メールを送信してください
	- Image Enhance が失敗した場合、管理者に E メールを送信してください
- 6. 出力モジュールで「ルール管理」をクリックします。次のルールを追加して保存します。
	- 出力が合格した場合、管理者に E メールを送信してください
- 7. これで、ワークフローはジョブ送信ができるようになりました。ワークフローをテストするために、用 意されているサンプル ファイル (FS200\_FGS\_flyer.pdf) を使用できます。あるいは、任意のファイルを 使用することもできます。

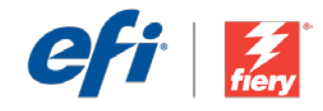

# <span id="page-25-0"></span>알림

워크플로우 수준: 중급 00000

사용 요구 사항:

- Fiery® JobFlow™
- 외부 Fiery 서버 또는 Fiery Productivity Package를 포함하는 내장형 Fiery 서버
- 알림 수신자가 다른 관리자가 되도록 구성
- 입력 및 출력 위치 지정

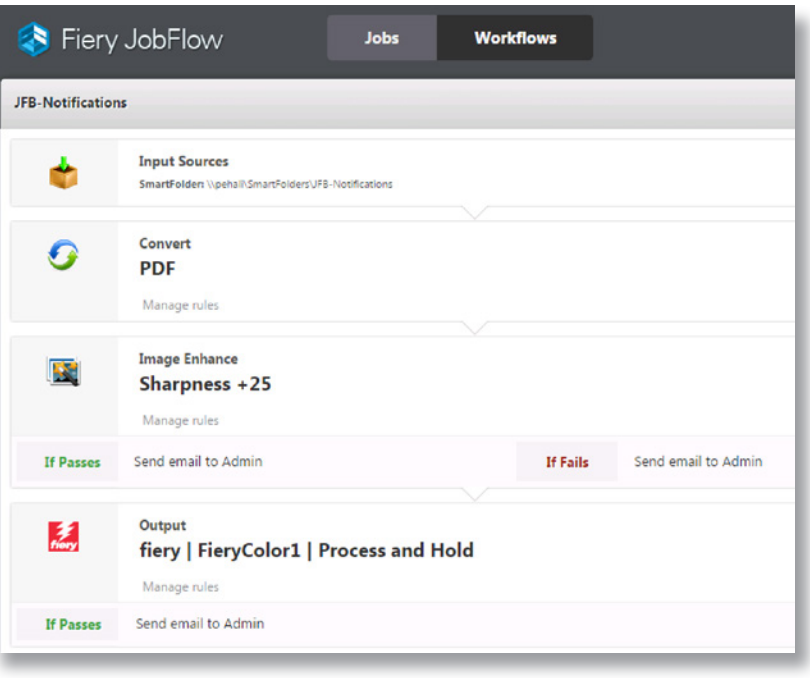

### 비즈니스 시나리오:

- 까다로운 고객으로부터 이미지 화질 향상이 필요한 중요한 작업을 의뢰 받았으며 납품 일정이 매우 빠듯함
- 특정 처리 단계에서 작업이 실패할 경우 알림을 받기를 원함

#### 이점:

- 알림을 설정하여 알림을 받고자 하는 내용을 정확하게 정의함
- 실제로 인쇄 현장에 있지 않은 경우에도 중요한 작업의 문제를 곧바로 확인하여 빠르게 조치를 취할 수 있음

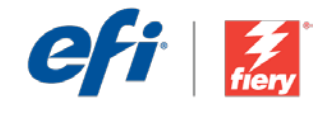

#### 이 워크플로우를 직접 다시 만들려면 아래의 단계를 따르십시오.

이 워크플로우에서 사용할 Fiery Image Enhance Visual Editor 프리셋을 만들어야 합니다. Fiery Command WorkStation®에서 Fiery Image Enhance Visual Editor를 열고 프리셋을 만들어서 이미지를 선명하게 합니다. 템플릿 이름을 *JFB-Sharpen Images*로 지정하고 저장합니다. 자세한 내용은 단계별 설명서 [Enhance image quality of pictures with Fiery Image Enhance Visual Editor](http://www.efi.com/library/efi/documents/639/fs200_how_to_ieve_en_us.zip)(영어로만 제공됨)를 참조하십시오.

참고: Fiery Image Enhance Visual Editor로 만든 프리셋을 Fiery JobFlow가 설치된 시스템에서 사용할 경우 JobFlow는 해당 프리셋을 자동으로 감지합니다.

- 1. + 새 워크플로우 만들기 아이콘을 클릭하여 새 워크플로우를 만듭니다.
- 2. 워크플로우의 이름을 입력합니다. 이 예에서는 *JFB-Notifications*를 입력하고 생성을 클릭합니다. 기본적으로 워크플로우는 Input Sources, Convert 및 Output 모듈을 포함합니다. 입력 및 출력 위치를 지정합니다.
- 3. *Convert* 모듈에서 + 추가를 클릭하고 *Image Enhance* 모듈을 추가합니다.
- 4. *Image Enhance* 모듈에서 Image Enhance Settings 프리셋 *JFB-Sharpness +25*를 선택하고 추가를 클릭합니다.
- 5. 규칙 관리를 클릭합니다. 다음 규칙을 추가하고 저장합니다.
	- *Image Enhance*가 통과될 경우 관리자에게 이메일 보내기
	- *Image Enhance*가 실패할 경우 관리자에게 이메일 보내기
- 6. *Output* 모듈에서 규칙 관리를 클릭합니다. 다음 규칙을 추가하고 저장합니다.
	- 출력이 통과될 경우 관리자에게 이메일 보내기
- 7. 이제 워크플로우에서 작업을 제출할 수 있습니다. 제공된 샘플 파일 *FS200\_FGS\_flyer.pdf*를 사용하여 워크플로우를 테스트할 수 있습니다. 또는 직접 만든 파일을 사용합니다.

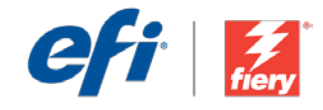

# <span id="page-27-0"></span>通知

工作流程级别: 中级

00000

使用要求:

- Fiery® JobFlow™
- 外部 Fiery 服务器,或带 Fiery Productivity Package 的嵌入式 Fiery 服务器。
- 将通知接收者配置为除管理员以 外的其他人
- 指定您的输入和输出位置

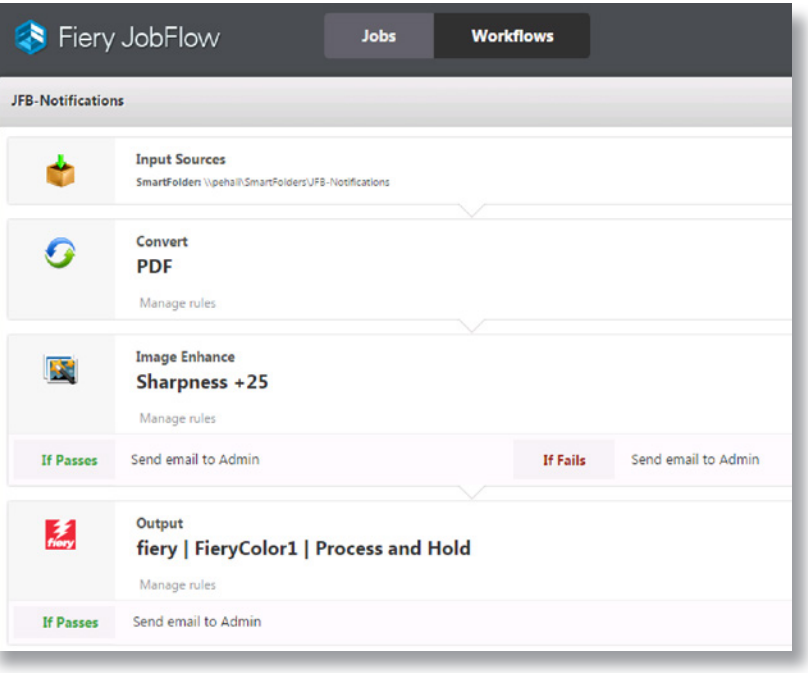

#### 业务场景:

- 一位要求严苛的客户向您分配了一个关键作业,该作业需要图像质量增强,并且 交期非常紧迫
- 如果作业在处理程序中失败,您希望接到通知

#### 益处:

- 设置通知以定义您想要接收通知的确切内容
- 立即识别关键作业的相关问题,以便您能够尽快解决,即使您本人不在印刷厂

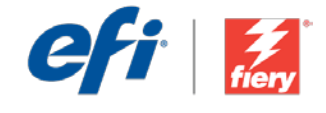

#### 如果您想要自己重新创建此工作流程,请遵循以下步骤:

您需要创建一个在此工作流程中使用的 Fiery Image Enhance Visual Editor。在 Fiery Command WorkStation® 中打开 Fiery Image Enhance Visual Editor, 并创建一个预设锐化图像。将该模板命名 为 *JFB-Sharpen Images* 并保存。有关其他信息,请参阅逐步手册使用 [Fiery Image Enhance Visual](http://www.efi.com/library/efi/documents/639/fs200_how_to_ieve_en_us.zip)  Editor [增强图片的图像质量\(](http://www.efi.com/library/efi/documents/639/fs200_how_to_ieve_en_us.zip)仅英文)。

注: 在 JobFlow 安装的同一系统上使用时, Fiery JobFlow 将自动检测使用 Fiery Image Enhance Visual Editor 创建的预设。

- 1. 单击"+ 创建新的工作流程"图标以创建新的工作流程。
- 2. 输入工作流程的名称。对于此示例,请键入 JFB-Notifications, 然后单击"创建"。默认情况下, 该工作流程包含 Input Sources、Convert 和 Output 模块。指定输入和输出位置。
- 3. 单击 *Convert* 模块中的"+ 添加",并添加 *Image Enhance* 模块。
- 4. 在 *Image Enhance* 模块中, 选择图像增强设定预设 *JFB-Sharpness +25*, 然后单击"添加"。
- 5. 单击"管理规则"。添加以下规则并保存。
	- 如果图像增强通过,则发送电子邮件至管理员。
	- 如果图像增强失败,则发送电子邮件至管理员。
- 6. 在 *Output* 模块中单击"管理规则"。添加以下规则并保存。
	- 如果输出通过,则发送电子邮件至管理员。
- 7. 该工作流程现已就绪,可进行作业提交。您可以使用提供的示例文件测试该工作流程:*FS200\_ FGS\_flyer.pdf*。或使用您的自己的文件。

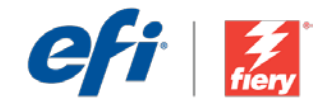

## <span id="page-29-0"></span>通知

工作流程等級: 中級  $\bigcirc$   $\bigcirc$   $\bigcirc$   $\bigcirc$ 

使用需求:

- Fiery® JobFlow™
- 外部 Fiery 伺服器,或内 嵌 Fiery 伺服器與 Fiery Productivity Package
- 設定管理員為通知收件人
- 指定輸入和輸出的位置

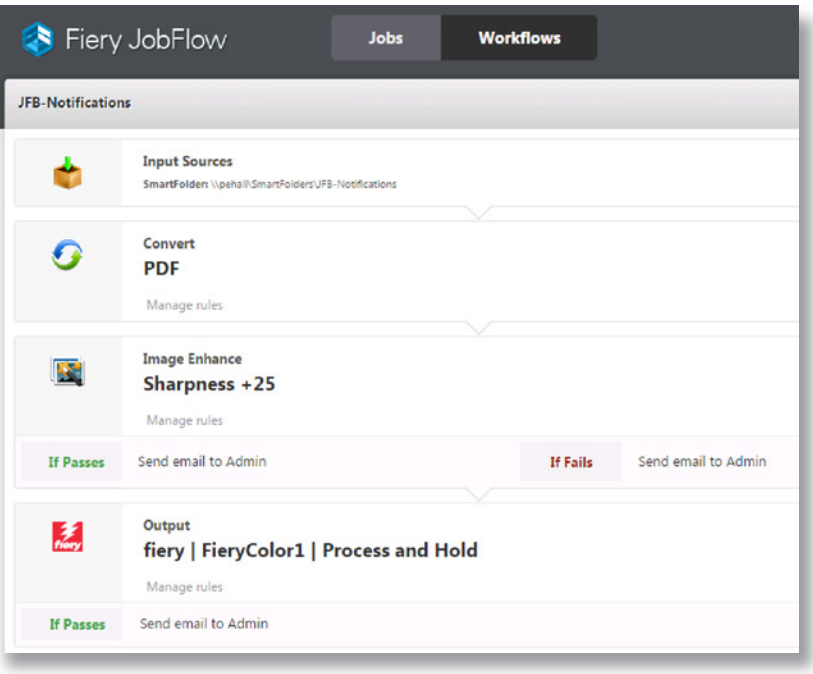

#### 商務情境:

- 有個要求極高的客戶送來一份重要工作,需要提高影像品質,而且交件時間非常 緊迫
- 如果工作在特定處理步驟中失敗,您希望能收到通知

#### 優點:

- 設定通知,定義您想要收到的通知內容
- 立即找出重要工作發生的問題,以便您即時找出因應方式,即使您人不在印刷廠

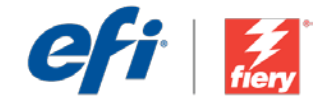

#### 如果您想自己重建這個工作流程,請依下列步驟操作:

您需要建立 Fiery Image Enhance Visual Editor 預設值,以便在工作流程中使用。在 Fiery Command WorkStation® 中開啟 Fiery Image Enhance Visual Editor,然後建立銳化影像的預設值。將範本命名 為 JFB-Sharpen Images 然後儲存。如需外資訊,請參閱逐步引導手冊用 Fiery Image Enhance Visual Editor [增強圖片的影像品質](http://www.efi.com/library/efi/documents/639/fs200_how_to_ieve_en_us.zip) (僅提供英文版)。

**附註:**在安裝 JobFlow 的相同系統上使用時,Fiery JobFlow 會自動偵測以 Fiery Image Enhance Visual Editor 建立的預設值。

- 1. 按一下「+ 建立新工作流程」圖示建立新工作流程。
- 2. 輸入工作流程名稱。例如,輸入 JFB-Notifications,然後按一下「建立」。在預設情況下,工作流 程包含「輸入來源」、「轉換」及「輸出」模組。指定輸入和輸出的位置。
- 3. 在**「轉換」**模組中按一下「+ 新增」,然後新增「*影像增強*」模組。
- 4. 在「*影像增強*」模組中,選取「影像增強設定」預設值 JFB-Sharpness +25,然後按一下「新增」。
- 5. 按一下「管理規則」。新增下列規則並儲存。
	- 如果影像增強通過,則傳送電子郵件給管理員。
	- 如果影像增強失敗,則傳送雷子郵件給管理員。
- 6. 在「輸出」模組中,按一下「管理規則」。新增下列規則並儲存。
	- 如果輸出通過,則傳送電子郵件給管理員。
- 7. 現在工作流程已就緒,可以提交工作了。如果要測試工作流程,您可以使用隨附的範例檔案: FS200\_FGS\_flyer.pdf。或使用您自己的檔案。

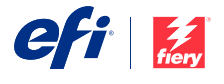

Nothing herein should be construed as a warranty in addition to the express warranty statement provided with EFI products and services.

The APPS logo, AutoCal, Auto-Count, Balance, BESTColor, BioWu, BioWare, ColorPASS, Colorproof, ColorWise, Command WorkStation, CopyNet, Cretachrom, Cretaprint, the Cretaprint<br>logo, Cretaprinter, Cretaroller, Digital StoreF VUTEk, the VUTEk logo, and WebTools are trademarks of Electronics For Imaging, Inc. and/or its wholly owned subsidiaries in the U.S. and/or certain other countries.

All other terms and product names may be trademarks or registered trademarks of their respective owners, and are hereby acknowledged.

© 2016 ELECTRONICS FOR IMAGING, INC. ALL RIGHTS RESERVED. | [WWW.EFI.COM](http://WWW.EFI.COM)